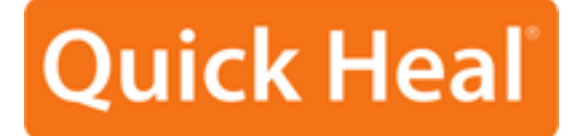

## **Getting Started**

## **Quick Heal Mobile Security for Android - Free Trial**

**Quick Heal Technologies (P) Ltd.**  [http://www.quickheal.com](http://www.quickheal.com/)

## **Quick Heal Mobile Security Installation & Registration steps:**

To install and register Quick Heal Mobile Security on the Android phone, please perform following steps:

- 1. If you have downloaded the installer file from website directly on your Android phone, then tap **installer (.apk) file** to continue with installation. If you have downloaded installer file on PC then copy the installer file on Android phone. From the phone tap **installer (.apk) file** to continue with installation.
- 2. You will get a screen that will ask your consent to proceed with installation. Tap on **Install** to continue.
- 3. Quick Heal Mobile Security is installed and it displays **Application installed** screen with **Open** and **Done** button.
- 4. Quick Heal icon is displayed in **All apps**.
- 5. After Taping on **Quick Heal Mobile Security icon**, Quick Heal Mobile Security is opened.
- 6. **License agreement** is displayed.
- 7. Tap on **I Agree** to go to **Activation** screen.
- 8. Tap **Free Trial**.
- 9. If you have Internet access on your Android phone, please select **Using Internet** option. In case you do not have Internet access on Android phone please select **Using SMS** option.
- 10. Tap **Next** button.
- 11. Please provide basic information as required.
- 12. Tap **Submit** button.
- 13. Registration will be successfully completed. The expiry date of your trial license will be displayed.